# **What's new in RT Editor 0.6.0**

### *New hierarchy generation algorithm*

A new algorithm for hierarchy generation can be used. It is called "median", while "fasthier" is the older ( better quality hierarchy but greater time for building ); "hier" is the first one, you should not use it. Now "median" is the same that "auto" for brep objects. You can modify it in this way:

1) Execute "Edit|Param" command.

2) Click on "Raytracing" button.

3) Click on "Optimiz" button.

4) Change " brep\_optimiz" or/and " general optimiz".

#### *Library directory*

The library directory contains some usefull .rt files. You should not open this files, you must include them int your scene with "Insert|File RT" command. They are organized in subdirectory:

field standard field objects ( described below ) material common materials param common sets of rendering variables

In material subdirectory:

glass green glass

In material subdirectory:

fast faster raytracing rendering hquality high quality rendering

#### *New pointlamp object*

Lamp like object. Lamp becames obsolete. Instead you can use objects which have the same behaviour of a lamp. If you execute command Edit|Object|Create you should see the list of object type. You can also see pointlamp type ( like if you are using Edit|Lamp|Create ). A pointlamp object shows like a sphere in a editor view, but in rendering it is equal to a lamp.

Because it is an object, it will not be present in all layer; you can also include it in a group or animate it.

#### *Brep special commands*

Use command "Edit|Object|Special". You will see the special menu for brep object.

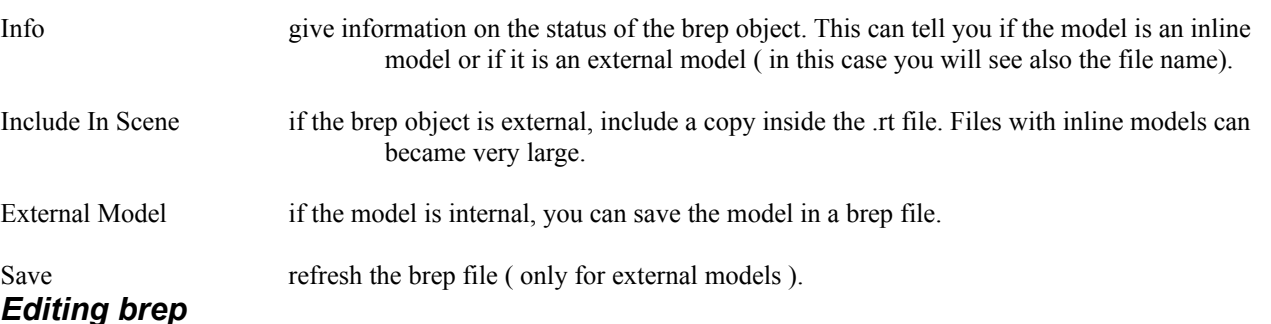

You can move the vertices of a brep object. You should edit only inline brep objects .

Follow this steps:

1) Select a brep object.

- 2) Click on a vertex. A red square will appear.
- 3) Move the mouse in the new position and press m' key.
- 1

## *Field object*

### **How to use Field Object**

Field object are used to deform brep objects. You should not try to render it. Field objects are completely programmable, you can write you own field.

A field is a vector field. It exists only inside a volume. In the editor you will se a solid object ( like a box ) and inside two curves, each of a different color. One is the curve before to apply the field on it, the other the same curve after to apply it. You can move a field object like any other object, you can translate, rotate, scale it. To apply it, select a brep object ( click on it with left button of the mouse ) the press f' key. You must choose which field object apply ( you may have more that one in your layer).

Field will be applied only to control points that are inside the field volume, so you can change only a portion of an object. It is better that you use brep object with inline models.

In directory "Library\field" you can find some predefinite fields:

hammer lhammer bend taper

Every field can be customized with same specific parameters ( different from field to field ), which modify its behaviour. You can change them with Edit|Object|Modify command.

If you want to modify a field variable, choose it in the listbox, then click the "update" button to see the value of the variable and the range (from,to). To change a variable value use "change" button.

#### *How to write a Field object*

You can write your own field. You must write your own .rt file using a text editor.

Look at this example (equal to "library\field\lhammer.rt") :

{ material

```
name field1;
         model { phong 
           Ks 0.2;
          Kt0;
           ni 1;
           Ka 0.2;
           Kd 0.6;
           n 10;
           Od (0,0,1);
          Os (0.5, 0.5, 0.5);}
{ material
         name field2;
         model { phong 
           Ks 0.2;
          Kt 0; ni 1;
           Ka 0.2;
           Kd 0.6;
           n 10;
           Od (1,0,0);
           Os (0.5,0.5,0.5);
         }
```
}

} { object name lhammer; model { field { object name obj000001; material standard; } }

```
zmin -1;
                 zmax 1;
decoration { object
                 name decoration;
                 material _field1;
                 model { polyline
                          open 1;
                          p(0, 0, -0.45);p(0, 0, -0.4);p ( 0 , 0 , -0.35 );
                          p(0, 0, -0.3);
                          p(0, 0, -0.25);
                          p(0, 0, -0.2);
                          p(0, 0, -0.15);
                          p ( 0 , 0 , -0.1 );
                          p(0, 0, -0.05);p(0, 0, 0);p ( 0 , 0 , 0.05 );
                          p(0, 0, 0.1);p(0, 0, 0.15);p(0, 0, 0.2);
                          p(0, 0, 0.25);
                          p(0, 0, 0.3);p ( 0 , 0 , 0.35 );
                          p(0, 0, 0.4);p ( 0 , 0 , 0.45 );
                 }
        }
dfmat _field2;
param {
        strenght value 1 from 0 to 5;
}
mat {
        strenght "1;";
        rx "strenght - abs(z) ;";
```
ry "0;";

model { box  $xmin -2$ ; xmax 2; ymin -1; ymax 1;

```
rz "0;";
                      }
           }
}
.
```
The definition of the two material are outside the field object declaration, but them are used to define the color of the two curve which describe the field behavior.

The first object is the volume field. It can be any raytracing object, but it must be closed ( like a box, a sphere or a cylinder ).

The decoration must be a curve, it is the curve before apply the field. dfmat is the material for the transformated curve.

param section list all the variables that you can modify from editor ( using Edit|Object|Modify ). A variable in param section can be any identifier different from "x","y","z","rx","ry","rz". The definition follow the form :

#### **variable** value **defvalue** from **minvalue** to **maxvalue**;

where variable is the variable name, defvalue if the default value, minvalue and maxvalue the mininum and maximum value for the variable. You must also define the variable in the next mat section at the default value.

mat section describes the field in all the space. You must write a list of variable definitions, using mathematic expressions. Some variables are special :

x,y,z are predefer inte variables. They are a point in the space in the form  $P(x,y,z)$ .

rx,ry,rz are the return variables. You must always define them. They are the three components of the field vector at point  $P(x,y,z)$ .

In mat section you may use x,y,z and any variable defined in mat section before the first use. You can define new variables following this expression:

var "vardef;";

var is the name of the new variable ( case sensitive ). vardef is an expression. In expression you can use ( and )' ( for precedence in evalutation) and the following functions:

 $+, -$ ,  $*, /$ abs sqrt exp,log sin, cos, tan asin,acos,atan zero

zero is usefull if you must write expression like x/y. Sometimes y can be equal to 0 and you will get an error computing x/0. You can rewrite the expression like  $x/(y+zero(y))$ .

#### *Blob object*

Now you can create blob objects. You need an external program to do it :Winblob. You can find it at:

ftp://ftp.povray.org/pub/povray/utilities/general/winblobs.zip

Create a blob object and save it in .blb file format, then use command "Edit|Object|Create" and choose "blob".

4

### *Creating brep object from truetype font*

You must follow this steps:

1) the option ConvertText must be on, in Option|General

2) Create a layer ( es. new\_text' ) and select it.

3) Choose Insert|Text' command, then select the font and the character dimension ( greater than 100 for better resolution ).

4) insert you text string

At this time you should see the text on the top view ( if not, try to press o' key sometimes on top view ). Each letter of the string is composed by one or more polyline. Now you can create a brep object using sweep.

5) Use layer|group command 6) Execute Edit|Object|Special' then choose sweep.

### *Bezier and NURBS curve*

Now you may use bezier curve and NURBS curve in your scene.

#### *NURBS mesh*

A NURBS mesh is a series of NURBS patches. The NURBS mesh is described in a .nrb file. following this format.

Look at the definition of a .nrb file:

```
{ NURBS
```

```
 { patch
      orderx 4;
      ordery 4;
      dimx 4;
      dimy 4;
      \{0; 1; 2; 3; 4; 5; 6; 7; \}{ 0; 1; 2; 3; 4; 5; 6; 7; }
   (1.40000, 0.00000, 2.40000),1;
  (1.40000, -0.78400, 2.40000), 1; (0.78400, -1.40000, 2.40000),1;
  (0.00000, -1.40000, 2.40000), 1; (1.33750, 0.00000, 2.53125),1;
  (1.33750, -0.74900, 2.53125),1; (0.74900, -1.33750, 2.53125),1;
  (0.00000, -1.33750, 2.53125),1; (1.43750, 0.00000, 2.53125),1;
  (1.43750, -0.80500, 2.53125),1; (0.80500, -1.43750, 2.53125),1;
   (0.00000, -1.43750, 2.53125),1;
  (1.50000, 0.00000, 2.40000), 1;(1.50000, -0.84000, 2.40000), 1;(0.84000, -1.50000, 2.40000),1; (0.00000, -1.50000, 2.40000),1;
 }
```
5

}

This file contains only a patch, but you can have .nrb files with more patches. orderx and ordery are the order of the surface for x and y parameters. dimx and dimy are the dimension of the array of control points. The two sections without names are the knot section for x and y parameter; the follows a the list of control points, in the form:

 $(x, y, z)$ , w;

where w is the weight.

.

If you have .nrb file you can add it to a .rt file in the same way that a .brp file.

#### *Preview rendering*

You can preview the selected layer. For some objects preview can be very approximated.

1) Use "Edit|Param" Command, then change "render" listbox to "preview".

2) Execute "Action|Create Image".

#### *Export DXF file*

You must choose DXF rendering type. It will generate only triangle mesh. For some objects it can generate very approximated or any triangle mesh, like for preview and vrml rendering.

#### *Flip object*

Try to render inside a shere or a box. You should see a darker image that you render outside the same object. Thi is the standard behaviour, but if you want you can invert the "inside" of an object with the "outside". You must create a flip object, which inverts all the surface normals of an object. You may use on any object that you can render.

1) Execute command "Edit|Object|Create"

2) Choose "flip"

3) Choose the object that you want to flip.

You cannot modify a flipped object.

#### *Bump mapping*

You can use a texture to perturb the surface normals of an object, (look at example bump1.rt'). You can use any 24bit bitmap, but only the monocromatic intensity of the bitmap will be used. To use bump mapping with a object, command Edit Object|Modify Comm.